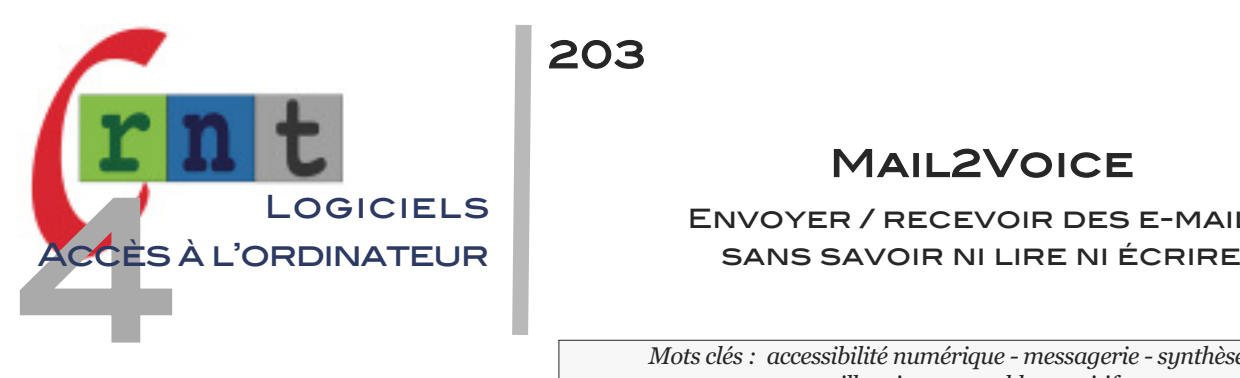

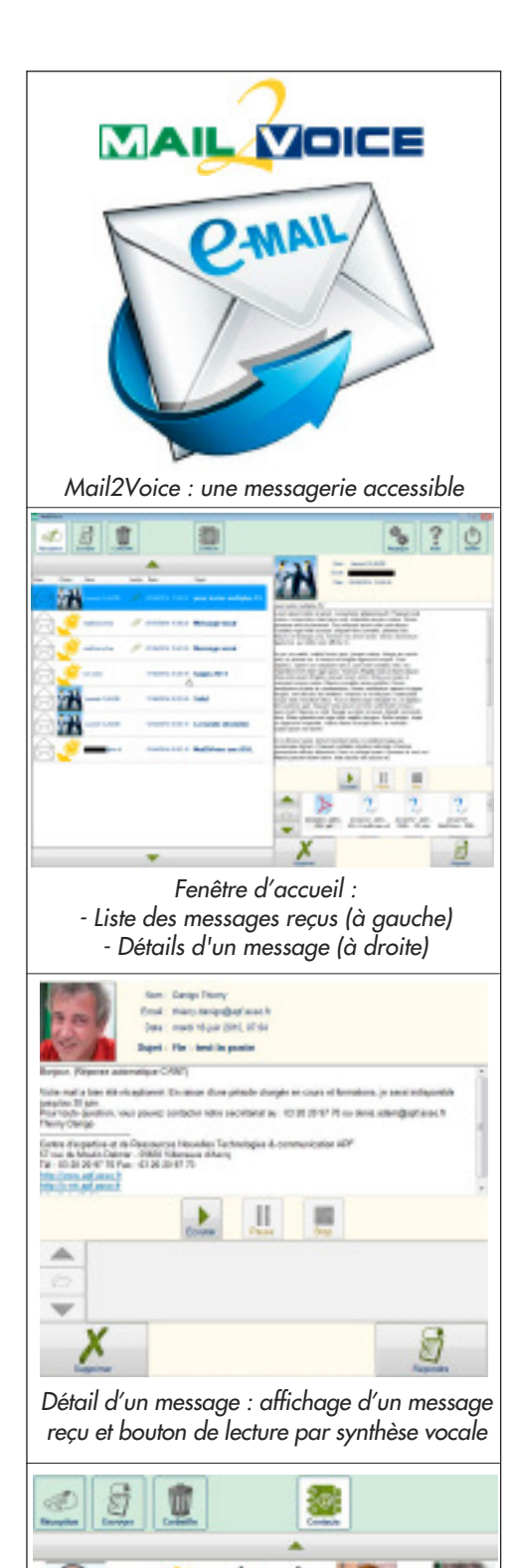

*Carnet d'adresse visuel (nom et photo)*

203

## Mail2Voice

# Envoyer / recevoir des e-mails

*Mots clés : accessibilité numérique - messagerie - synthèse vocale illettrisme - trouble cognitifs*

### **INTRODUCTION**

Mail2Voice est un logiciel de messagerie conçu pour les besoins spécifiques de personnes présentant un handicap cognitif et/ou des difficultés de lecture/écriture, ayant pour objectif de pouvoir envoyer et recevoir des e-mails sans savoir ni lire ni écrire ! Principales caractéristiques :

- une interface graphique simplifiée (gros boutons)
- un carnet d'adresse accessible par photos
- les messages sortants sont traités par enregistrement audio (pièce jointe MP3)
- les messages entrants sont lus par synthèse vocale.

Après plusieurs versions bêta, Mail2Voice est désormais téléchargeable en version stable depuis mai 2015.

Mail2Voice est un logiciel libre et gratuit, conçu par un éducateur spécialisé assisté d'informaticiens bénévoles.

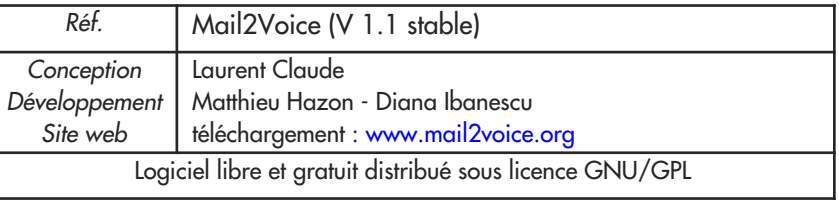

#### **DESCRIPTION**

Après téléchargement, le logiciel doit être dézippé. Portable, le programme n'a pas besoin d'être installé et peut être lancé depuis son .exe (ordinateur ou clé USB).

#### p *Interface graphique*

• Le bandeau du haut comporte le menu principal composé de 7 gros boutons : réception, envoyer, corbeille, contacts, aide, réglages, quitter.

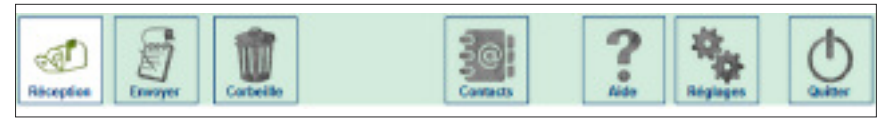

*• La partie gauche de l'écran* affiche la liste des messages reçus ou envoyés, classés par ordre chronologique.

- Chaque message comporte de gauche à droite :
- une icône en forme d'enveloppe ouverte ou fermée (message lu ou non) ;
- la photo de l'expéditeur
- une icône pour indiquer la présence d'une pièce jointe
- la date et le sujet du message

*• La partie droite de l'écran* affiche le message sélectionné, précédé de la photo de l'expéditeur. Trois gros boutons (lecture/pause/stop) permettent la lecture du message affiché, par voix de synthèse.

En-dessous de la zone de texte, deux gros boutons permettent de supprimer ou répondre au message.

#### carnet d'adresse

Un clic sur l'icône "contacts" permet de créer et gérer le carnet d'adresses. La partie gauche de l'écran affiche la liste des contacts représentés par leur photo et leur nom. Pour ajouter un contact, il suffit de cliquer sur le bouton"nouveau" et de renseigner les infos le concernant : nom, prénom, adresse mail et ajouter sa photo (fichier image importé depuis l'ordinateur).

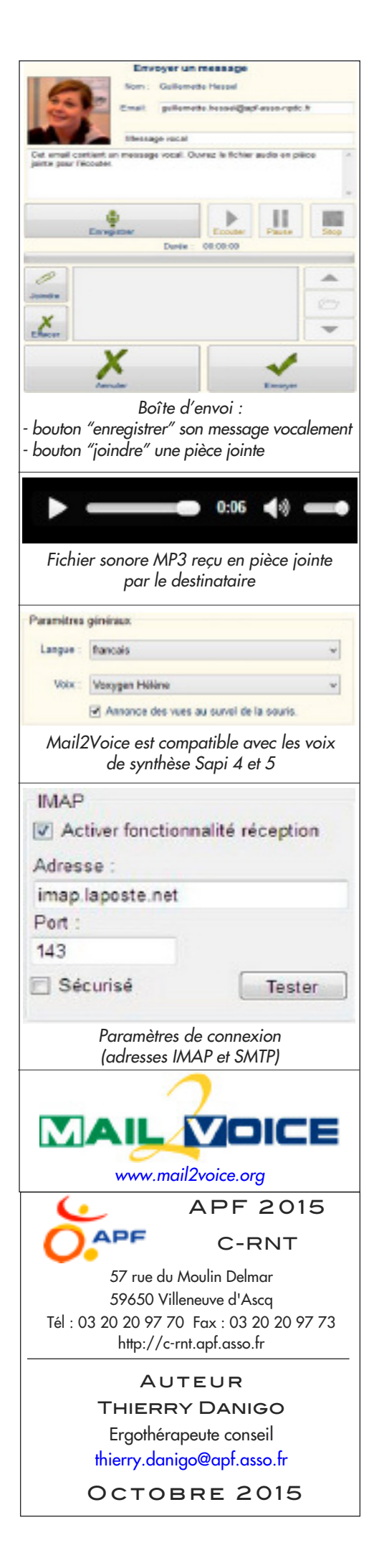

Un clic sur une photo affiche dans la partie droite de l'écran les informations liées au contact, ainsi que le bouton "Ecrire".

#### Envoyer un message vocal

La boîte d'envoi (bouton "envoyer") permet de choisir le destinataire s'il figure dans le carnet d'adresses, en cliquant sur sa photo. Son adresse sera automatiquement préremplie dans la partie "édition" du message.

Le bouton "enregistrer" permet de démarrer l'enregistrement vocal du message en parlant devant le microphone.

Les boutons lecture/pause/stop permettent de réécouter le message audio pour le valider ou le recommencer.

Il est possible d'ajouter une pièce jointe au message.

Un clic sur le bouton "envoyer" effectue l'envoi, confirmé par voix de synthèse. Le destinataire recevra un message comportant l'annonce textuelle personnalisée, invitant à lire le message audio MP3 figurant en pièce jointe.

#### Lire un message reçu par voix de synthèse

Les messages reçus sont affichés par ordre chronologique dans la boîte de réception. La sélection d'un message affiche son contenu dans la partie droite de l'écran.

Le bouton de lecture permet de lancer la lecture du message sélectionné, par voix de synthèse.

De gros boutons permettent d'accéder aux pièces jointes, ajouter le correspondant au carnet d'adresses, répondre ou supprimer le message.

#### **CONFIGURATION**

Le bouton "règlages" permet de personnaliser Mail2Voice et surtout paramétrer la connexion nécessaire au serveur de messagerie utilisé.

#### *• Paramètres généraux*

- choix de la langue (français/anglais) ;

- choix de la voix de synthèse parmi celles installées sur l'ordinateur (Windows 8 possède une voix française féminine : Hortense. Sous Windows 7, consulter la FAQ "installer une voix") ;

- message par défaut : message texte, invitant le destinataire à ouvrir le fichier vocal en pièce jointe.

#### *• Paramètres de connexion*

- saisir nom, adresse, e-mail et mot de passe ;

- fournir les adresses IMAP et SMTP du serveur de messagerie utilisé ; ces adresses sont généralement fournies par les principaux fournisseurs de messagerie. La FAQ mentionne les paramètres les plus fréquemment utilisés auprès des principaux fournisseurs (Free, La Poste, Gmail, ...).

#### Mode d'accès

- Mode souris ou équivalent (joystick, trackball, souris à la tête...).
- Mode tactile sur tablette PC

#### **INDICATIONS**

- Difficultés à composer ou lire du texte Illettrisme<br>- Troubles cognitifs
- Troubles cognitifs

#### **CONCLUSION**

Mail2Voice est un logiciel plaisant, facile à utiliser, qui s'inscrit dans une démarche d'accessibilité des outils numériques permettant à des enfants, adolescents, adultes, de posséder comme tout le monde d'une adresse et boîte mail et de pouvoir envoyer/recevoir des messages sans savoir ni lire ni écrire, s'ils savent s'exprimer verbalement, au sein d'une interface graphique épurée, accessible et assistée de synthèse vocale.

La seule difficulté pour certains consistera à trouver les bons paramètres IMAP et SMTP correspondant à la messagerie utilisée : consulter la FAQ ou s'adjoindre les conseils d'une personne qui s'y connaît.

Les auteurs restent attentifs aux retours d'information des utilisateurs par l'intermédiaire du forum accessible depuis le site, et ont pour projet d'intégrer le futur Mail2Voice à un logiciel de messagerie libre existant, en lui ajoutant l'accessibilité répondant aux besoins des utilisateurs actuels de Mail2Vlice.

Félicitations aux auteurs.

*Tous droits de reproduction*